Signatory needs to log into the Account.

If walking through the NOI application process, once you get to the Documents for Upload screen, click on Add File for Upload. Select 'Turbidity Monitoring Report'

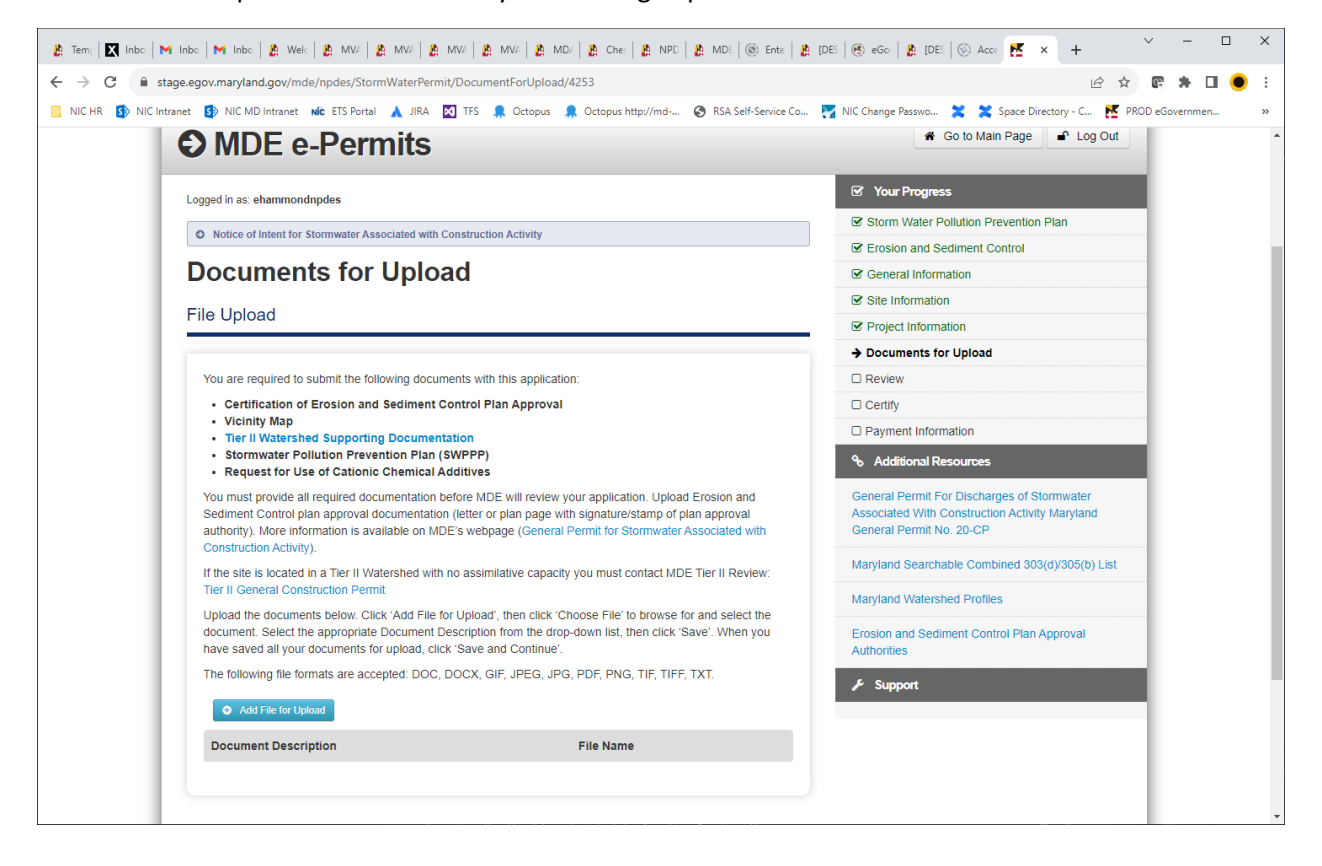

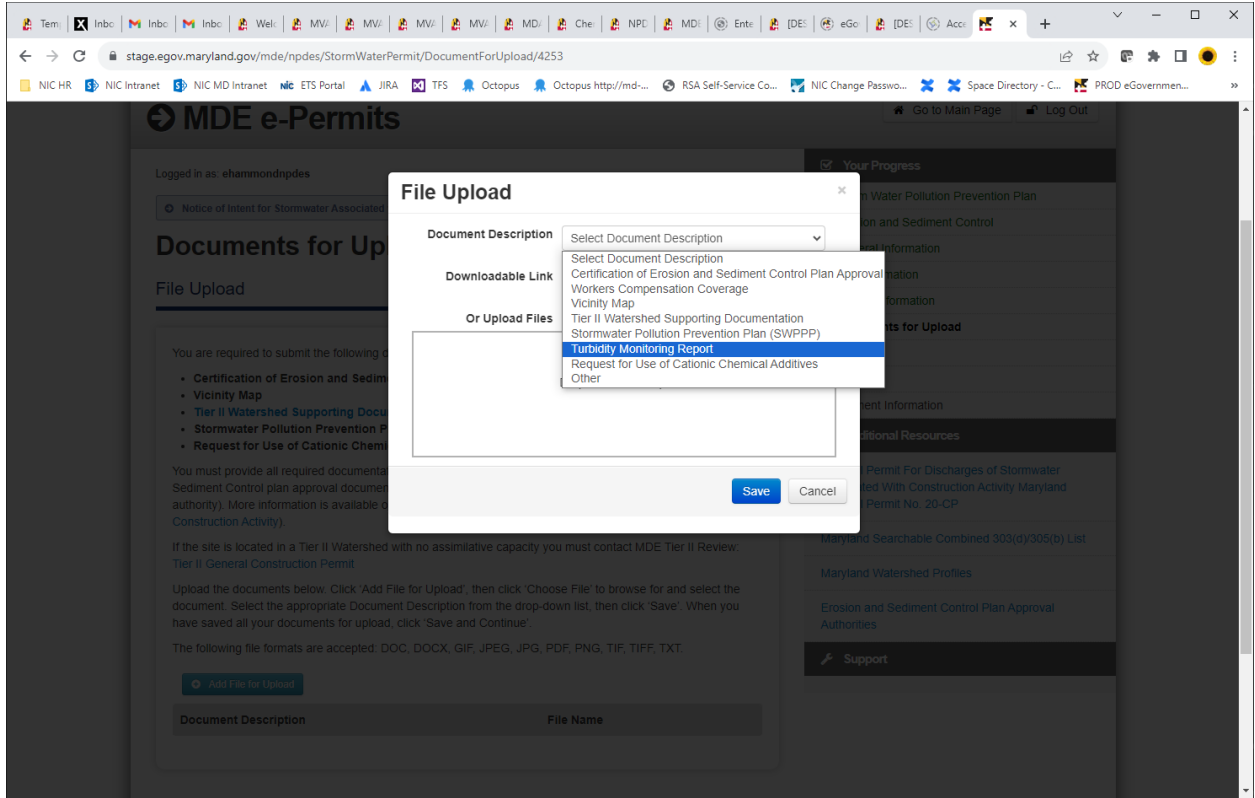

If submission complete, you can Edit Documents for Upload:

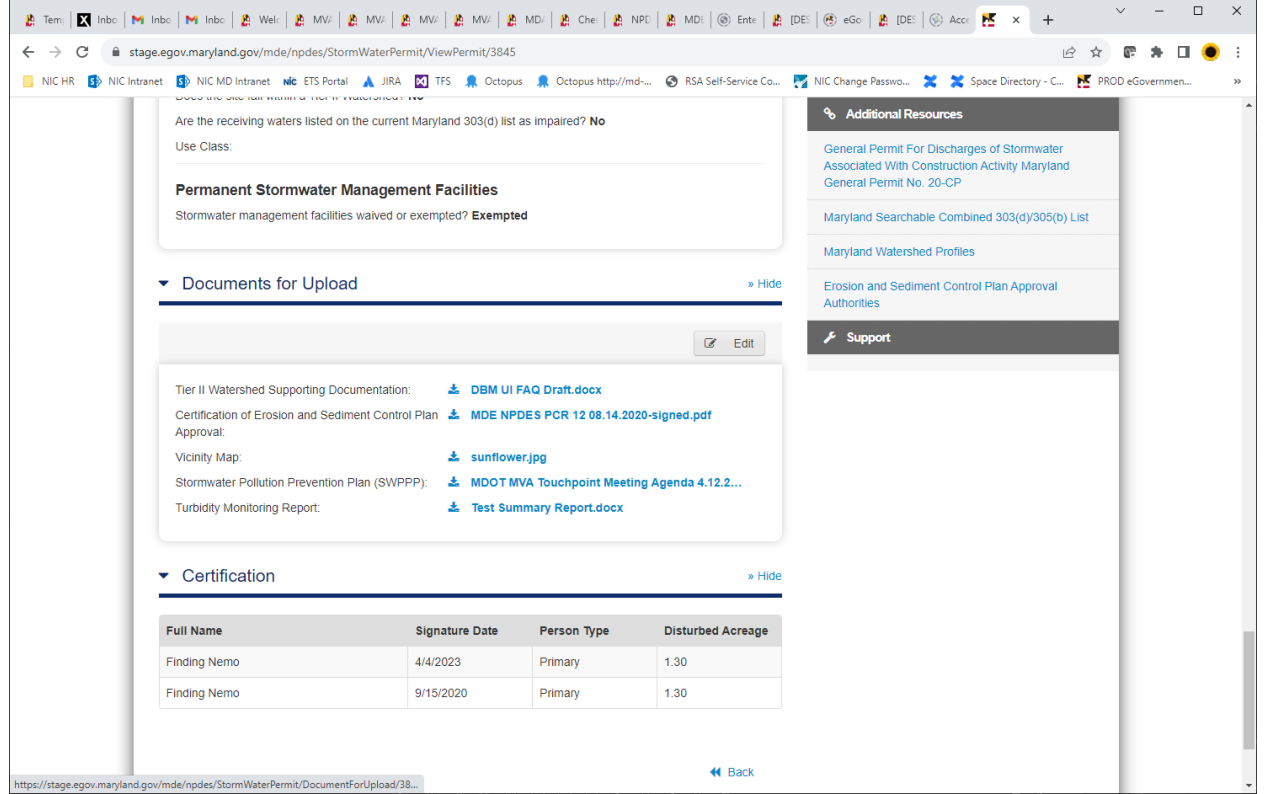

Select the file type you want to upload:

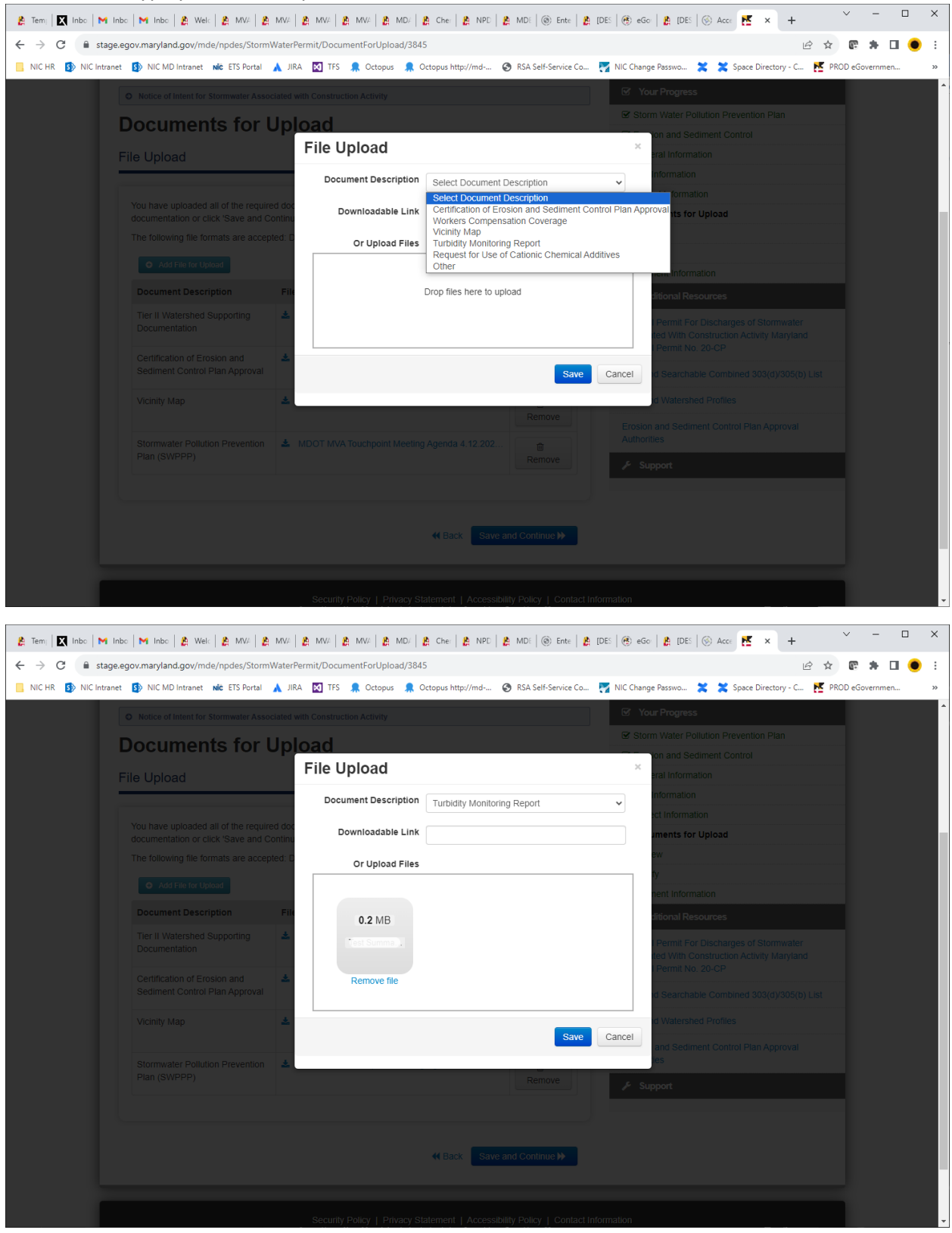

Select file and then click on Save